## $\pmb{\times}$

## **Emailübertragung verchlüsseln**

Wenn man kein besonders großer Fan der Email-Weboberflächen ist, kann man seine Emails auf den Rechner laden. Da aber die komplette übertragung unverschlüsselt ist, hier die Anleitung zum Verschlüsseln

## **Ports, SSL, TLS**

Die Verbindungsdaten für viele Provider findet man in [dieser](http://www.patshaping.de/hilfen_ta/pop3_smtp.htm) Übersicht.

## **Anleitung**

Die Einrichtung über Thunderbird wurde ab der Version 4 wesentlich erleichtert. Musste man vorher noch Ports, pop3- und smtp-Server von Hand eintragen, wird das jetzt automatisch gemacht. Doch der Reihe nach.

1. Um ein neues E-Mail Konto hinzuzufügen, muss man auf Datei → Neu → E-Mail-Konto klicken.

2. Im folgenden Assistent muss man seinen Namen, Email-Adresse und Passwort eintragen.

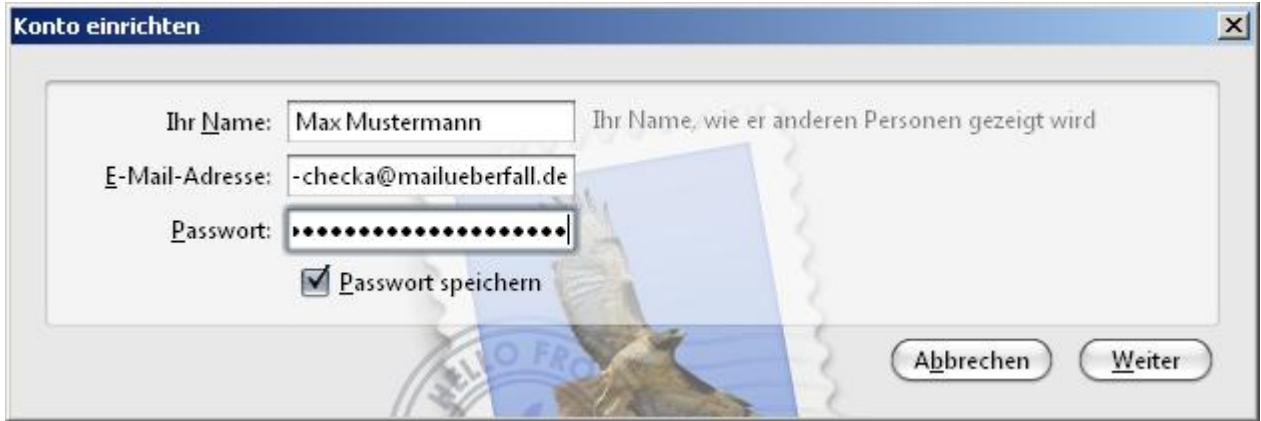

3. Im nächsten Dialog sucht sich Thunderbird die entsprechenden pop/imap/smtp-Eintragungen heraus. In diesem Dialogfeld muss man eigenlicht nichts ändern, es sei denn, man will ohne

Verschlüsselung arbeiten

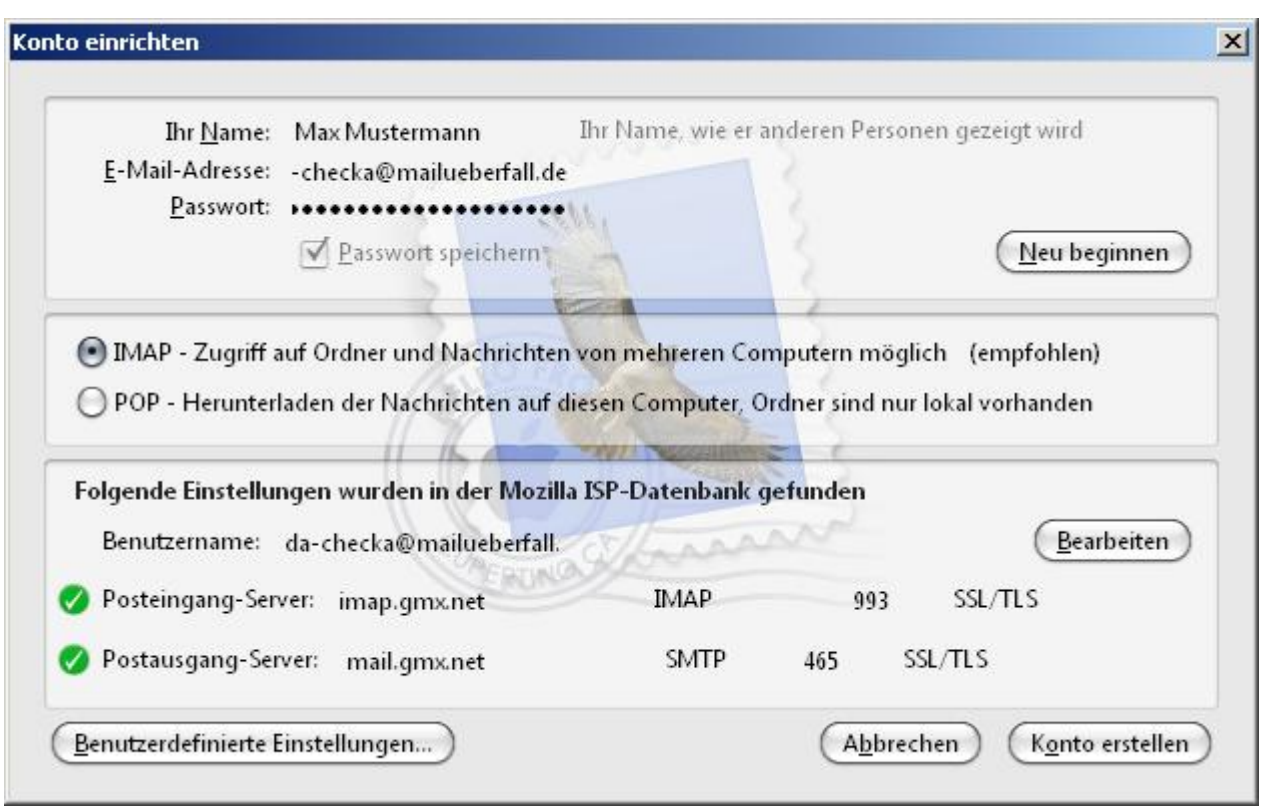

4. Bei manchen Providern kommt noch ein Abfragedialog, ob man das Zertifikat annehmen will. Hier kann man auf "Ansehen" klicken und Informationen über das Zertifikat bekommen. Dieser Dialog kommt nur, wenn das Zertifikat nicht von einer registrierten und aufgenommenen Certification Authority (CA) kommt. Dies sind meisten Kostengründe. Zum Schluss klicken man noch auf "Sicherheits-Ausnahmeregel bestätigen" und das Konto ist eingerichtet

PSwiki - https://wiki.da-checka.de/

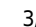

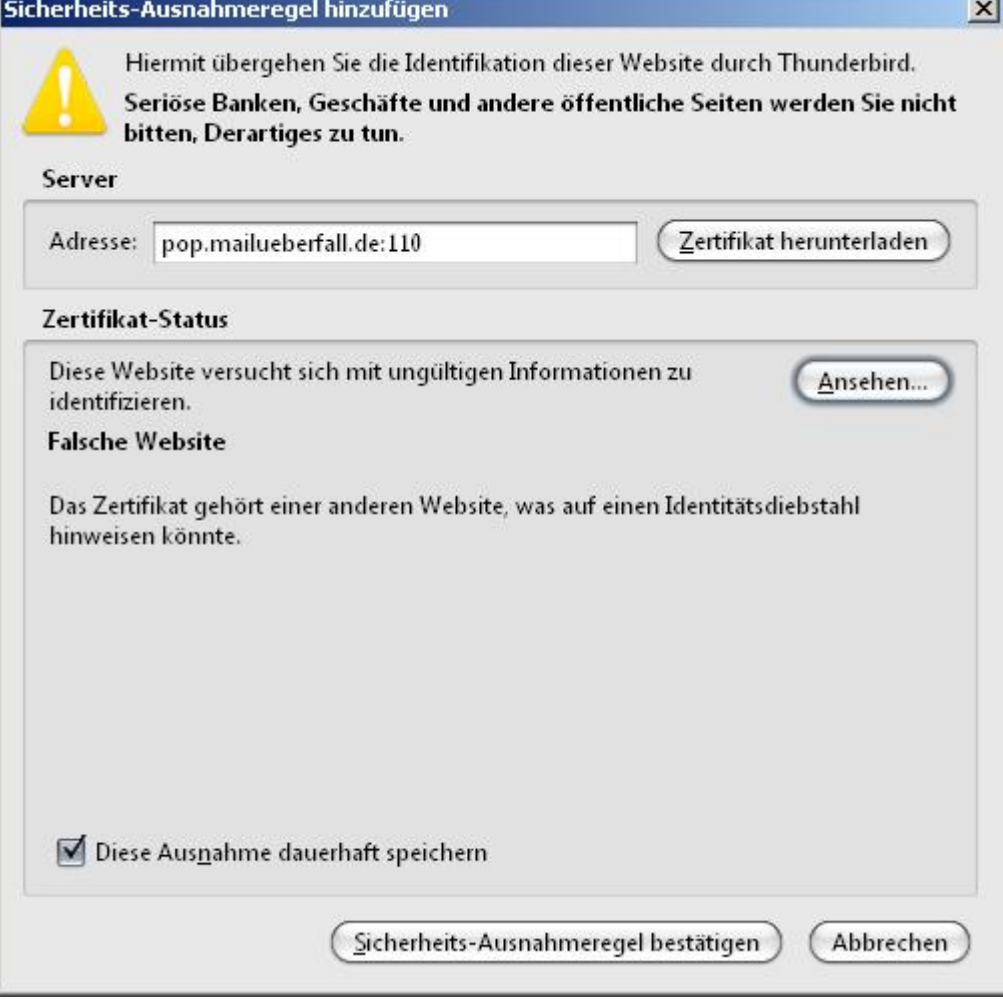

Schon ist man fertig und die Kommunikation mit dem Email-Provider läuft verschlüsselt ab. Wer interesse hat, kann mal per [Wireshark](http://www.wireshark.org/) ein bisschen Netzwerkverkehr mithören.

From: <https://wiki.da-checka.de/>- **PSwiki**

Permanent link: **[https://wiki.da-checka.de/doku.php/wiki/sicherheit/email\\_uebertragung](https://wiki.da-checka.de/doku.php/wiki/sicherheit/email_uebertragung)**

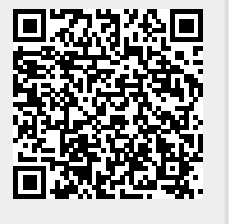

Last update: **2012/10/08 14:31**